# Como desmarcar a senha de backup do iTunes?

## **Windows: 1. Abra o iTunes no seu computador Windows.**

Conecte seu dispositivo ao computador usando um cabo USB. Selecione seu dispositivo no iTunes. Se solicitado, digite a senha do seu dispositivo ou escolha "Confiar neste computador" no seu dispositivo.

#### **2. Na guia Resumo, na seção Backups, você encontrará uma opção para criptografar seus backups.**

Se estiver marcado (ativado), significa que o backup está protegido por senha.

# **3. Para desativar a senha de backup, desmarque a caixa "Criptografar backup local".**

Uma janela pop-up aparecerá solicitando sua senha de backup atual. Digite a senha existente e clique em "Enter" ou "OK".

Depois de inserir a senha correta, a caixa de seleção para criptografar o backup deverá ficar desmarcada.

Clique no botão "Aplicar" ou "Sincronizar" no canto inferior direito da janela do iTunes para salvar as alterações.

Se você não se lembra da senha, siga o guia [aqui](http://pt.tansee.com/how-to-reset-itunes-encrypted-backup-password.html) para redefinir o iTunes Senha de backup criptografada.

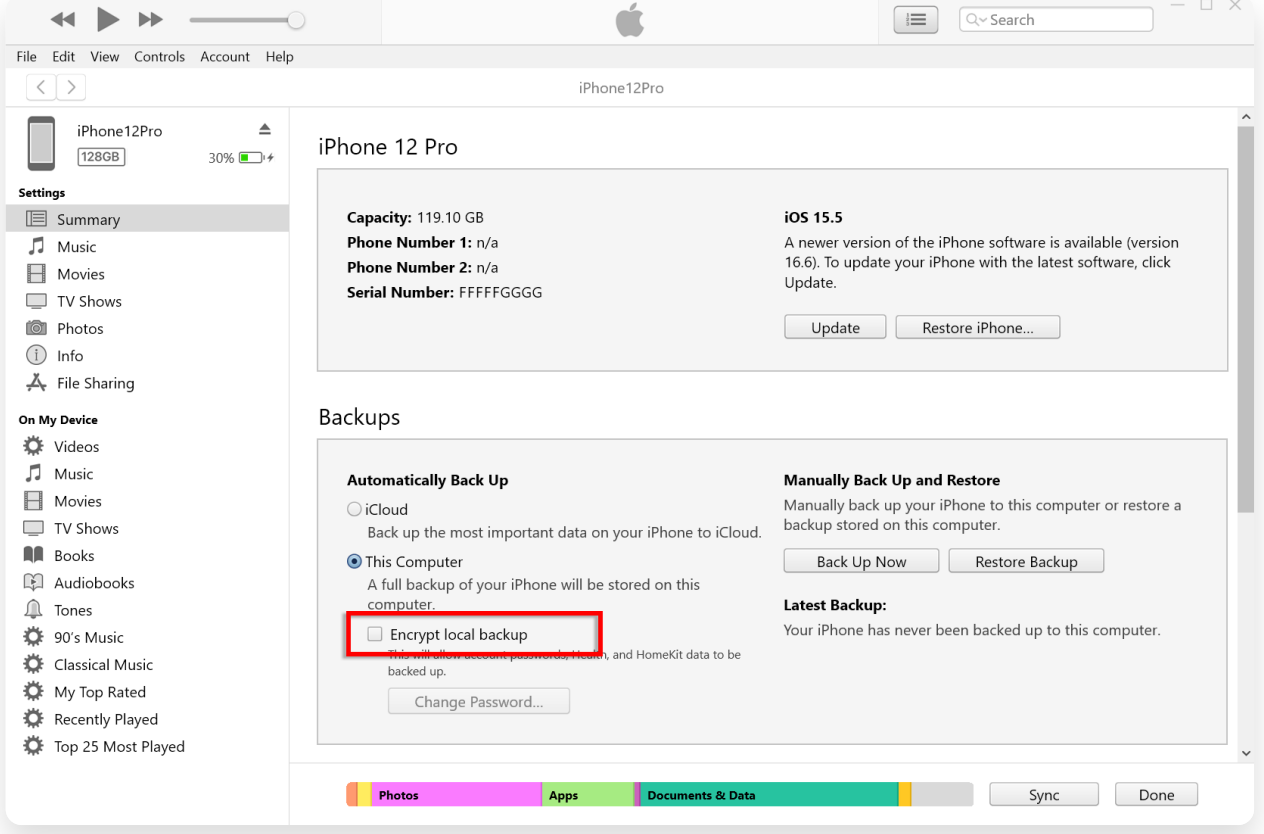

Desmarque Criptografar backup local no **Windows**

#### **Mac: 1. Abra uma janela do Finder em seu Mac clicando no ícone do Finder no Dock ou selecionando Finder no menu Apple superior esquerdo.**

Conecte seu dispositivo ao Mac usando um cabo USB.

Se solicitado, digite a senha do seu dispositivo ou escolha "Confiar neste computador" no seu dispositivo.

Na janela do Finder, você deverá ver o iPhone conectado listado em "Locais" na barra lateral esquerda. Clique nele para selecioná-lo.

### **2. Na seção Geral, você deverá ver uma opção chamada "Criptografar backup local".**

Se a opção já estiver marcada, significa que o backup do seu iPhone está protegido por senha.

#### **3. Para desativar a senha de backup, desmarque a caixa "Criptografar backup local".**

Se o backup do seu iPhone estiver protegido por senha, aparecerá um prompt solicitando que você insira a senha do backup.

Se você não se lembra da senha, siga o guia [aqui](http://pt.tansee.com/how-to-reset-itunes-encrypted-backup-password.html) para redefinir o iTunes Senha de backup criptografada.

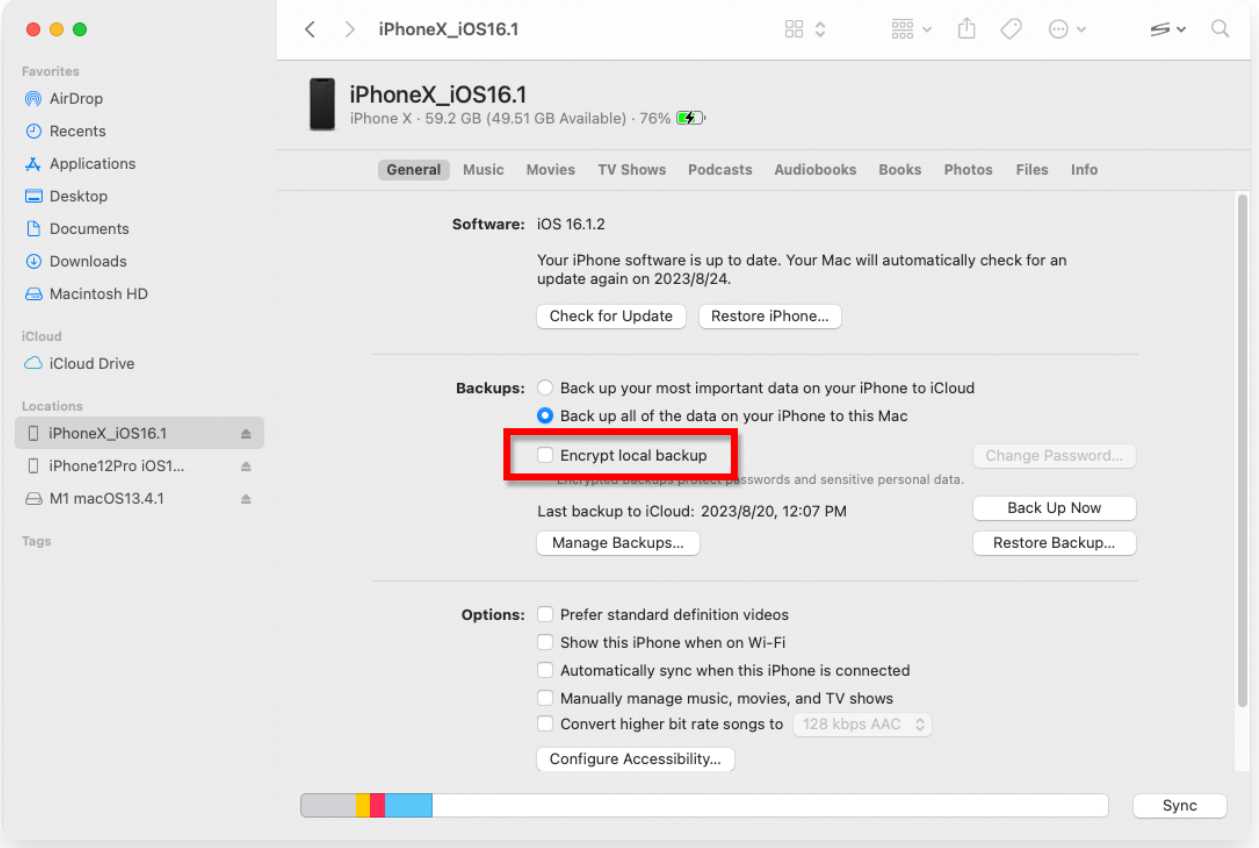

Desmarque Criptografar backup local no **Mac**

Tansee tem a capacidade de extrair todos os arquivos de backup do iTunes ou Finder, salvar todas as mensagens em um arquivo PDF e imprimir com precisão todas as mensagens nos arquivos de backup, incluindo anexos. [Como extrair arquivos de backup do iTunes usando o Tansee?](http://pt.tansee.com/how-to-extract-itunes-backup-files.html)

[Onde estão os backups da iTunes Store e como encontrá-los?](http://pt.tansee.com/where-does-itunes-store-backups-and-how-to-find-them.html)

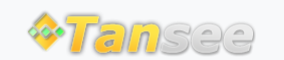

[Casa](http://pt.tansee.com/) [Suporte](http://pt.tansee.com/support.html) [Política de Privacidade](http://pt.tansee.com/privacypolicy.html)

© 2006-2024 Tansee, Inc

[Afiliado](http://pt.tansee.com/affiliate.html) [Fale Conosco](http://pt.tansee.com/contact.html)